## **Delete Rating Scales**

Last Modified on 03/19/2024 1:40 pm CDT

## **PATH:** Staff Evaluations > Staff Evaluations Setup > Rating Scales

**PATH:** Human Resources > Administration > Staff Evaluations Setup > Rating Scales (HRenabled)

You can delete a Rating Scale as long as you have not associated it with a [Category.](https://kb.infinitecampus.com/help/category-bank)

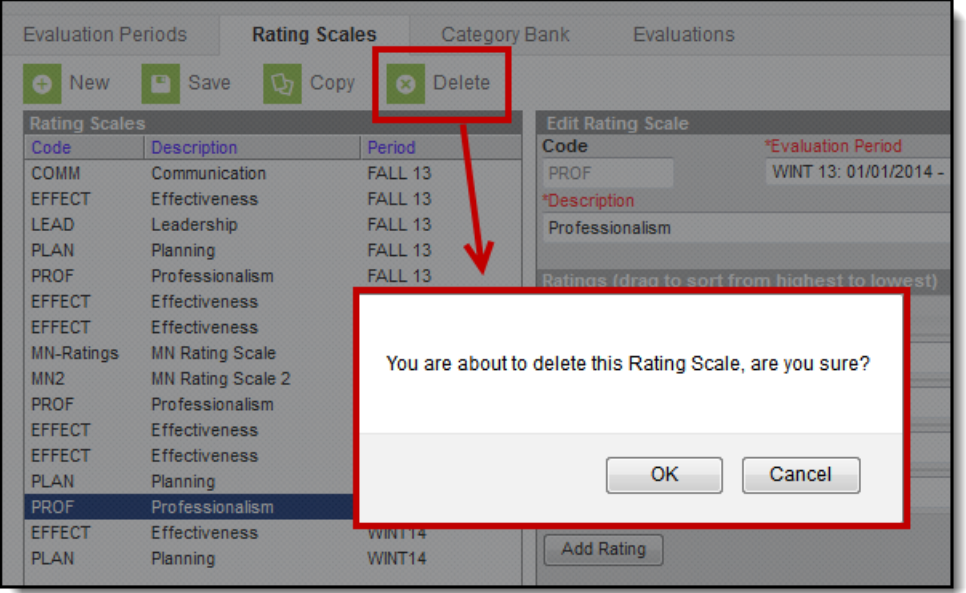

Complete the following steps to delete a Rating Scale.

1. Select the Rating Scale you want to delete and click the **Delete** button. **Result**

A confirmation message displays.

2. Click **OK**.

## **Result**

Campus removes the Rating Scale from the Rating Scales group.